## Go to Renweb.com Click on FAMILY LOGIN >FACTS family portal

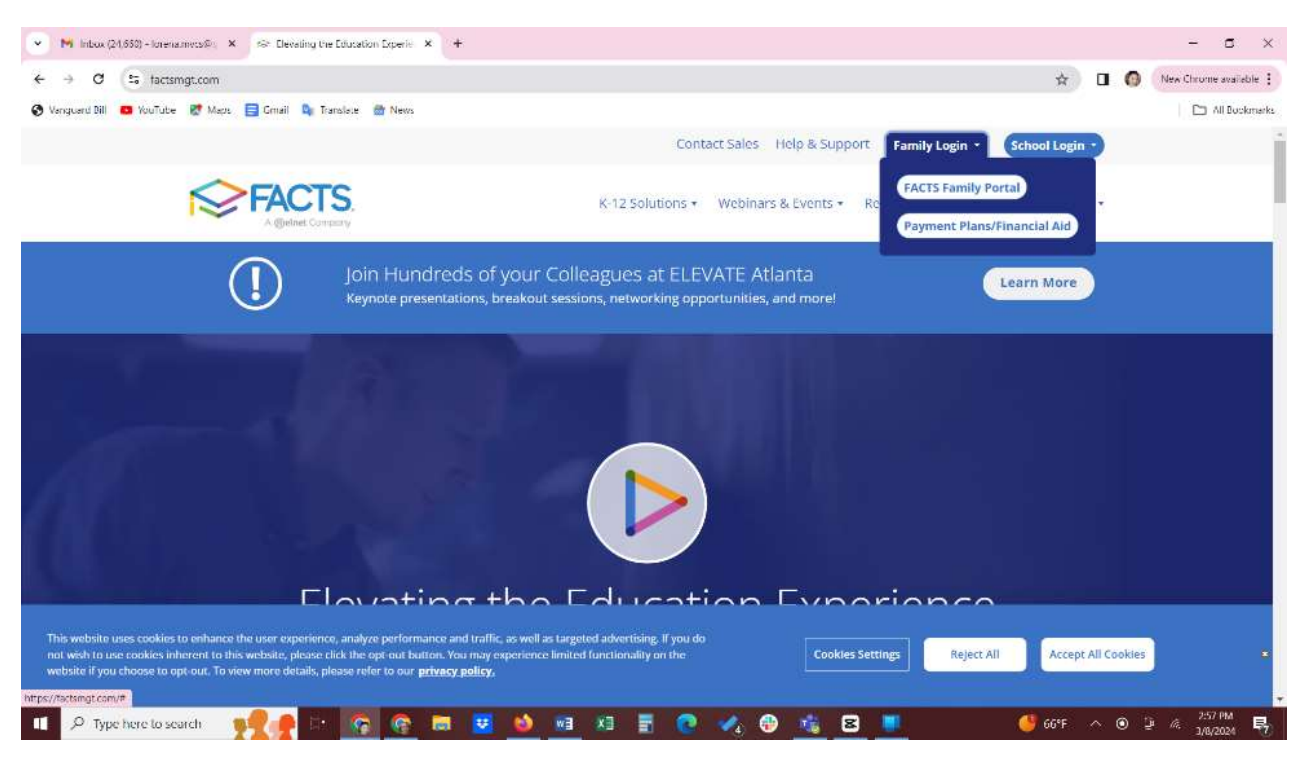

District Code: MVCS-NV (all caps)

Username:

Password:

If you need your username and password again or do not remember it and require a reset, please email Ms. Lorena a[t leromero@mvcs.net](mailto:leromero@mvcs.net)

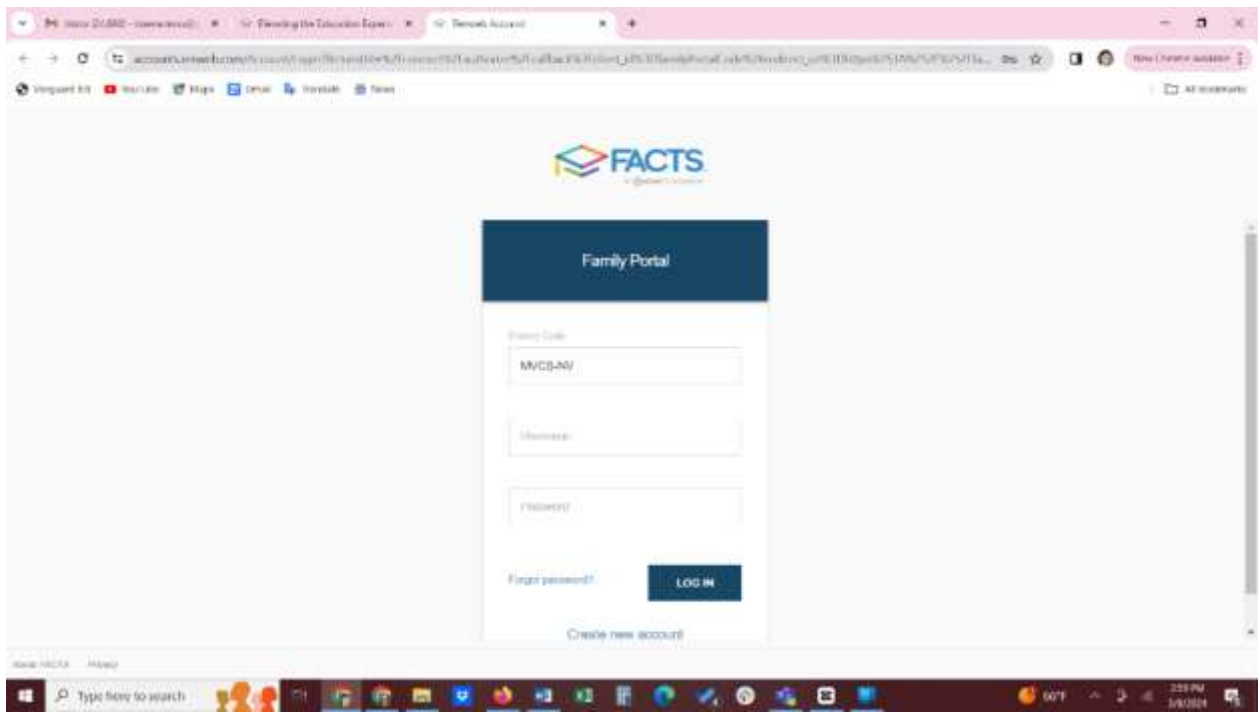

## Click Apply/Enroll>Enrollment/Reenrollment

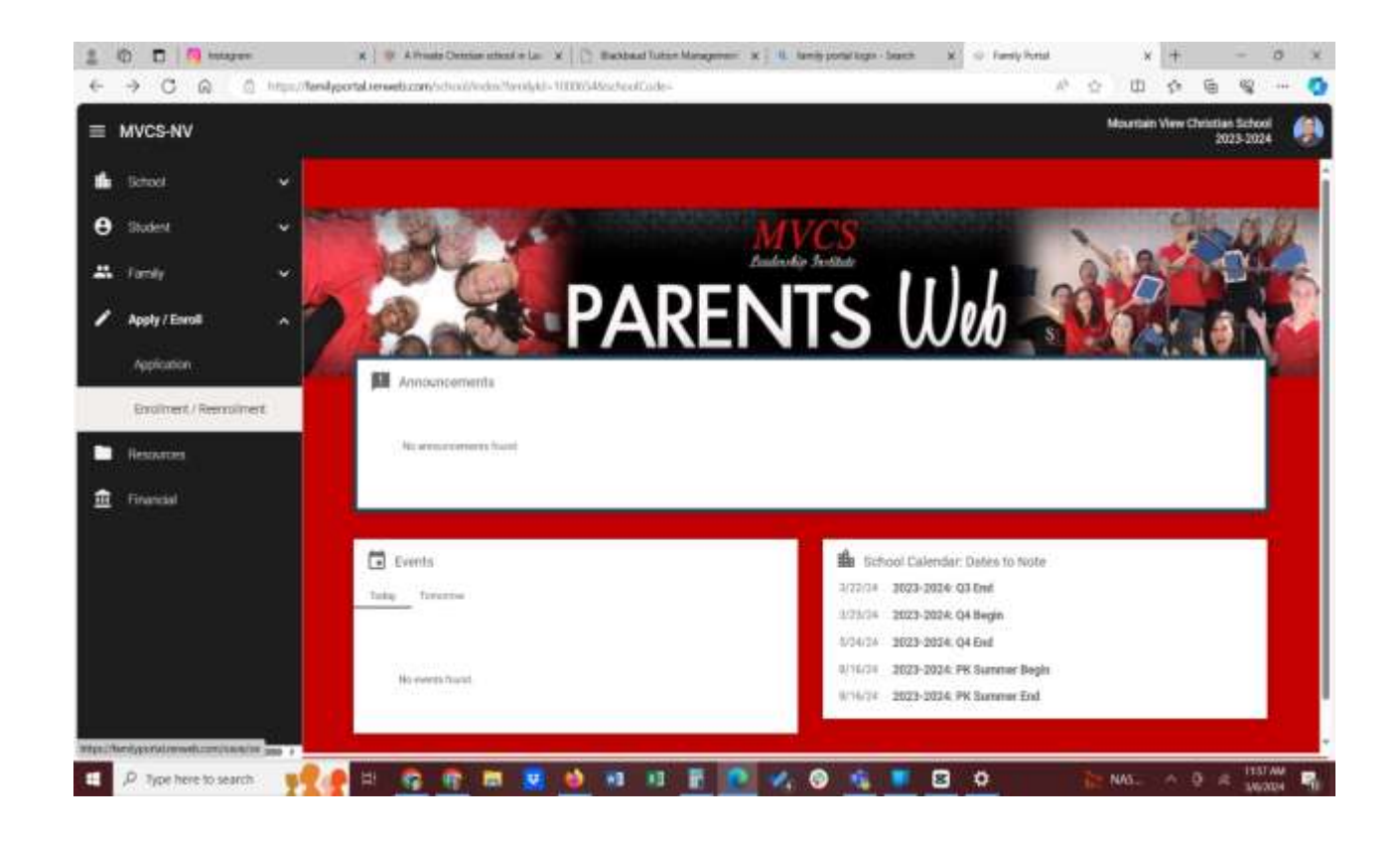

## Click on the next screenshot Click here to open Enrollment

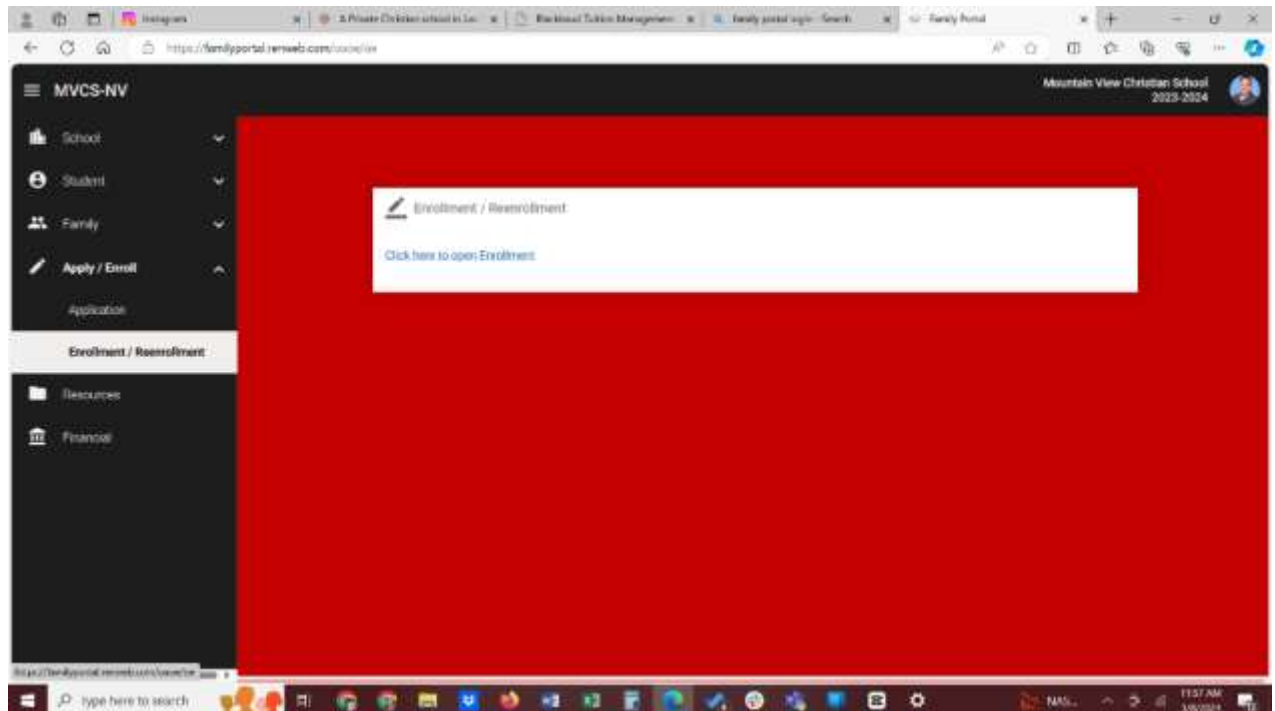

Click on **Start Enrollment Packet** to complete the 2024-25 packet for your student(s) each student requires a packet to be completed.

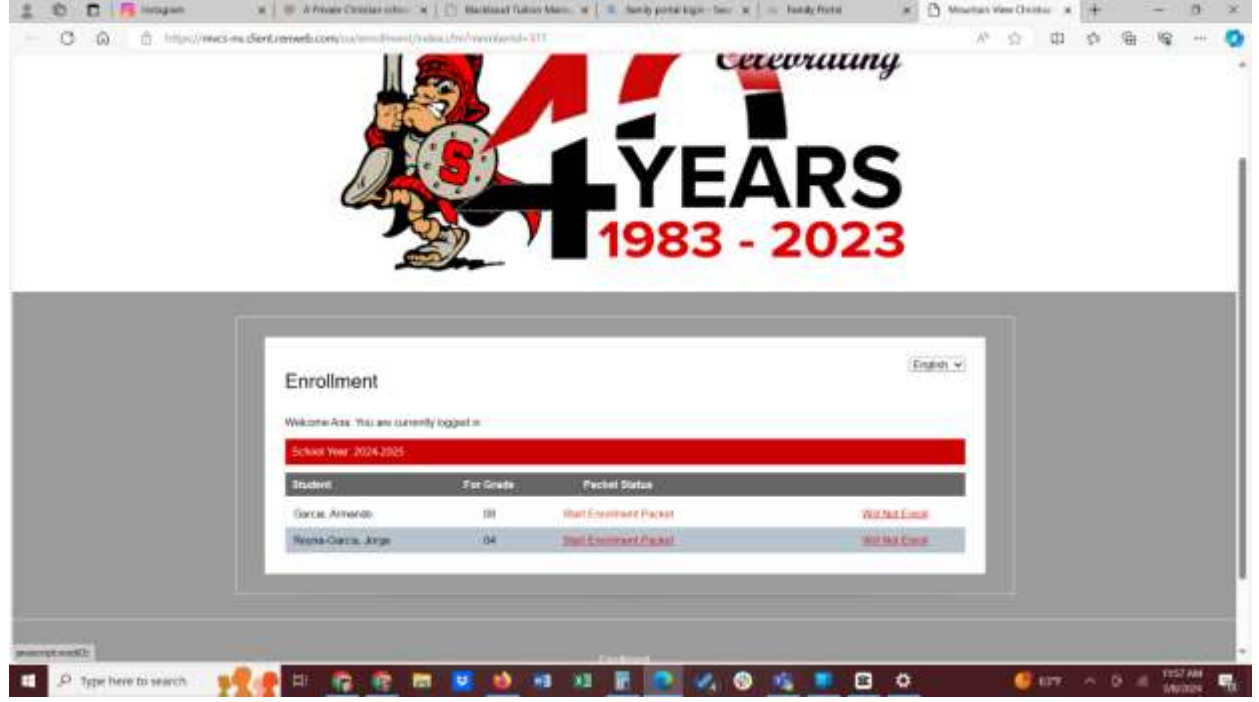

Your enrollment packet consists of all the 6 forms under Instructions & Resources to be completed in its entirety.

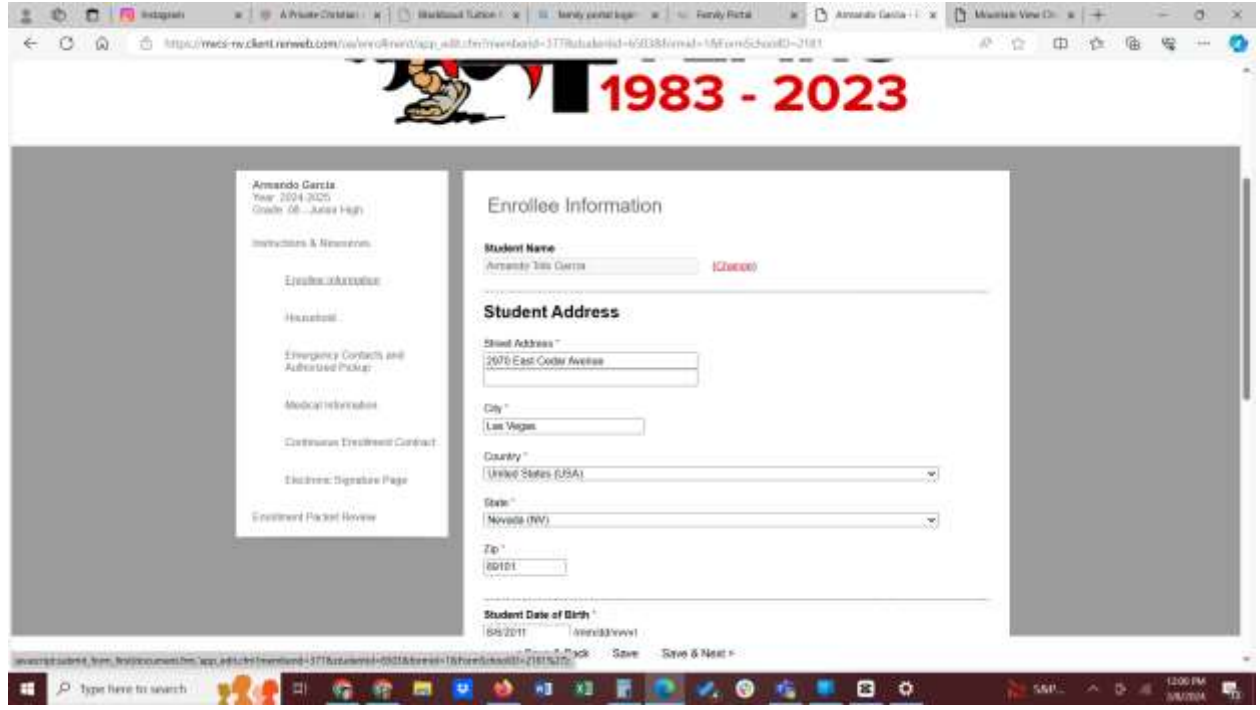

Once they are completed you will see a **green** check mark next to the form. If there is a **yellow** mark next to the form then there is a missing information that is needed to proceed.

You will notice that we no longer have as many forms to complete and sign. Read the MVCS Continuous Enrollment Contract in its entirety. Also click on the underlined red links that will prompt you to read over those forms mentioned in the contact.

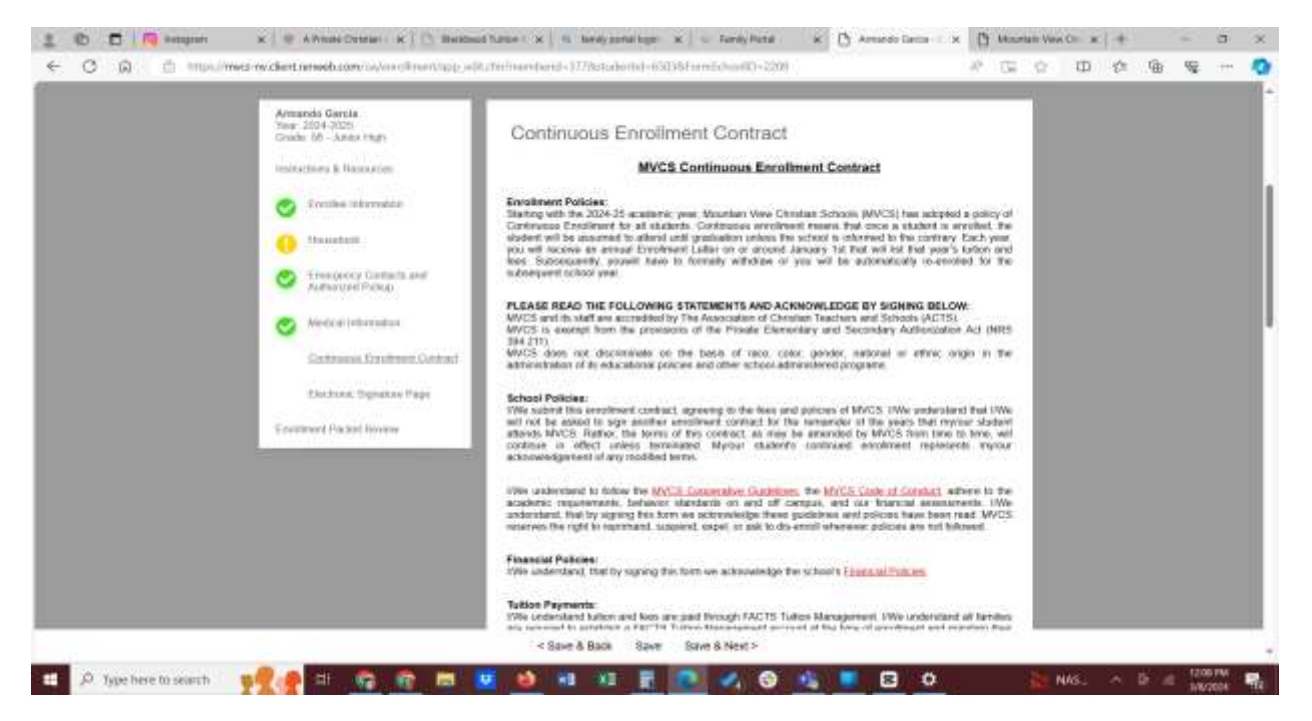

Once all your forms appear with a green check marked circle, click on Enrollment Packet Review.

First, we suggest you click view PDF on the right and print a copy of your enrollment pack for your records. Then click on the box that says **Complete Review and Submit Enrollment Packet.** 

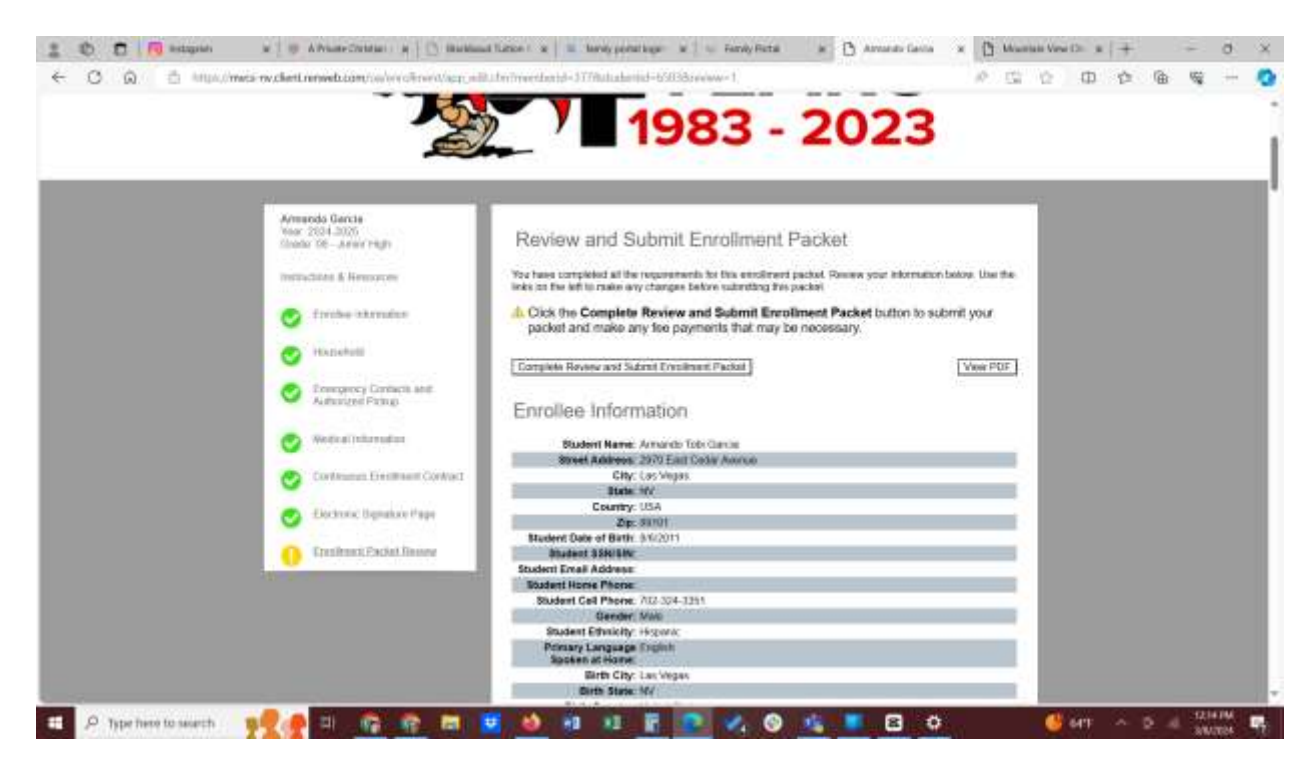

**You are now DONE!** You will get an email afterwards to let you know your 2024-25 packet was received.